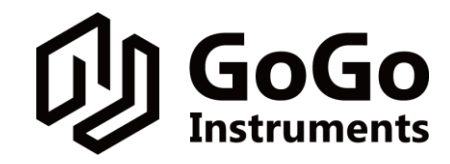

果果仪器科技(上海)有限公司

Gogo Instruments Technology (Shanghai) Co., Ltd,

# 温控软件安装及操作说明

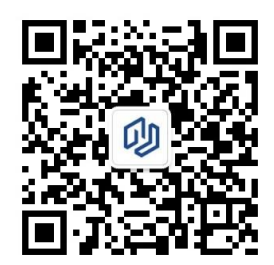

果果仪器微信公众号 www.gogoyq.com

# 程序下载及安装

### 一、安装温度控制软件

**O**将 U 盘内 GoGo Temperature Control System 文件夹下载到电脑本地, 打开文件夹, 双击 install.exe 应用程序, 按步骤安装程序。安装完毕后, 电脑桌面将自动生成温控软件

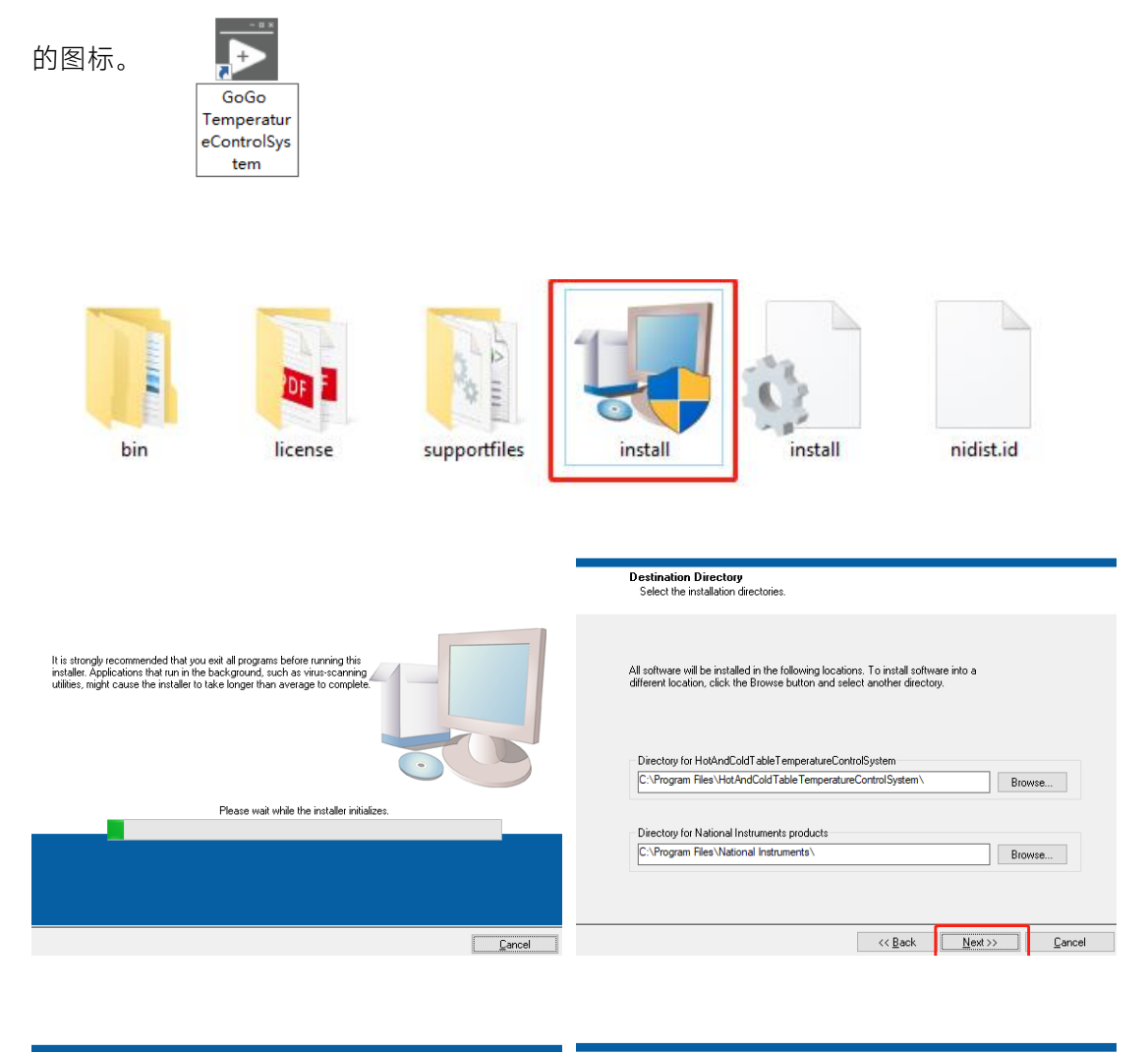

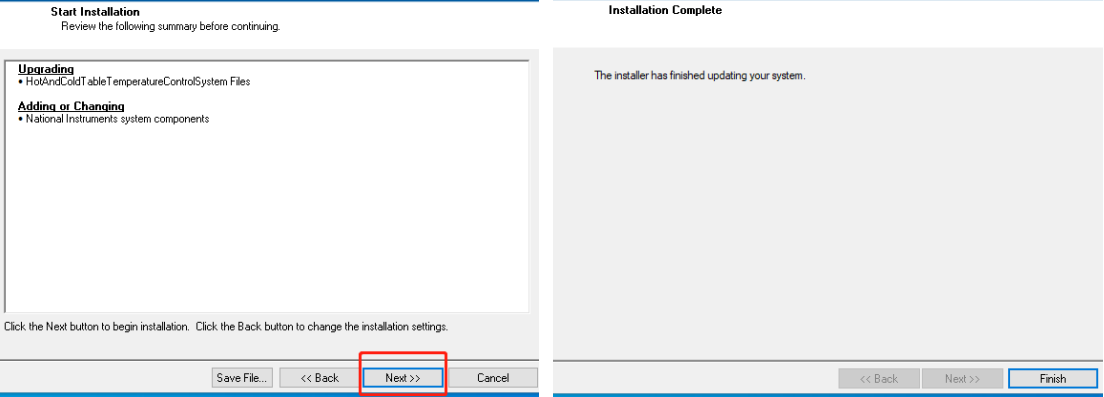

**❷**温度控制器与电脑使用网线连接后,将电脑的 IP 地址修改为: 192.168.111.200 (注: 使 电脑与温度控制器 IP 保持一致, 控温软件能正常通讯运行。)

#### windows 设置>网络和 Internet

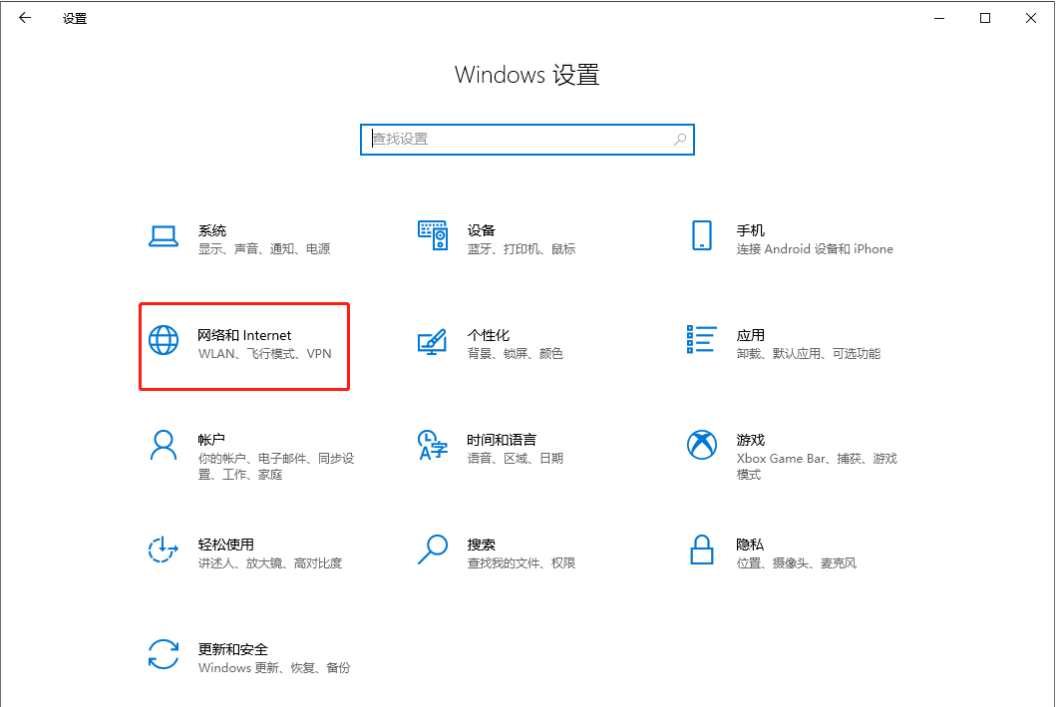

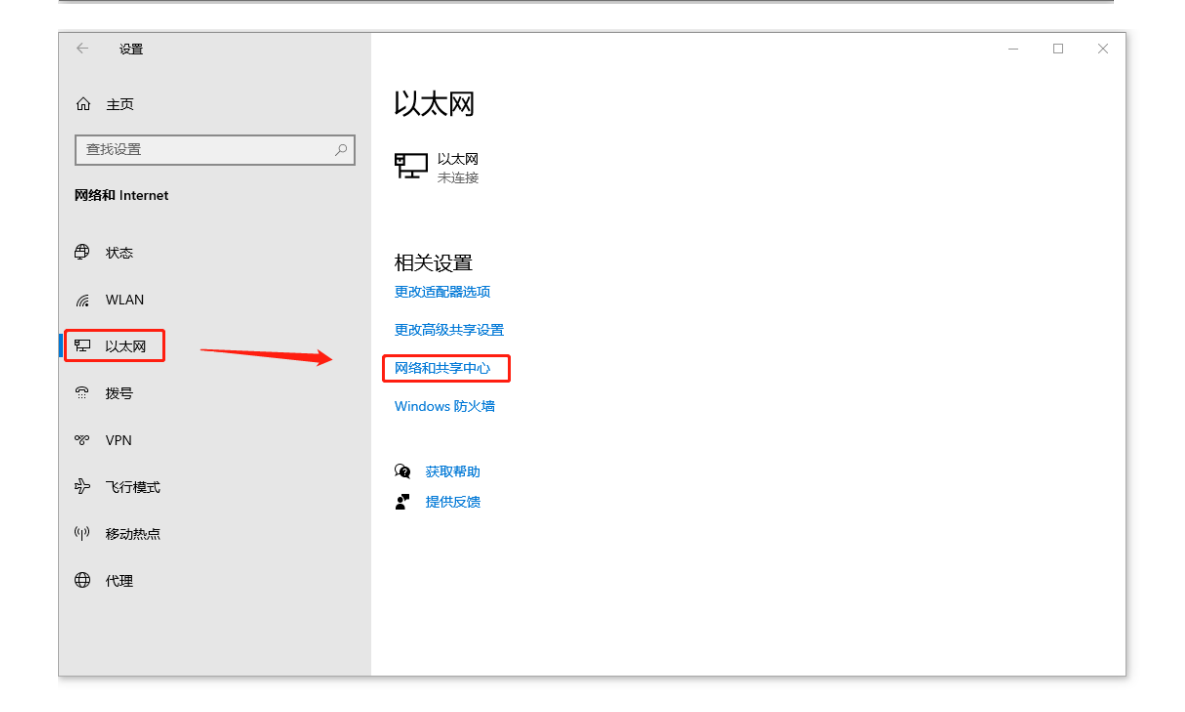

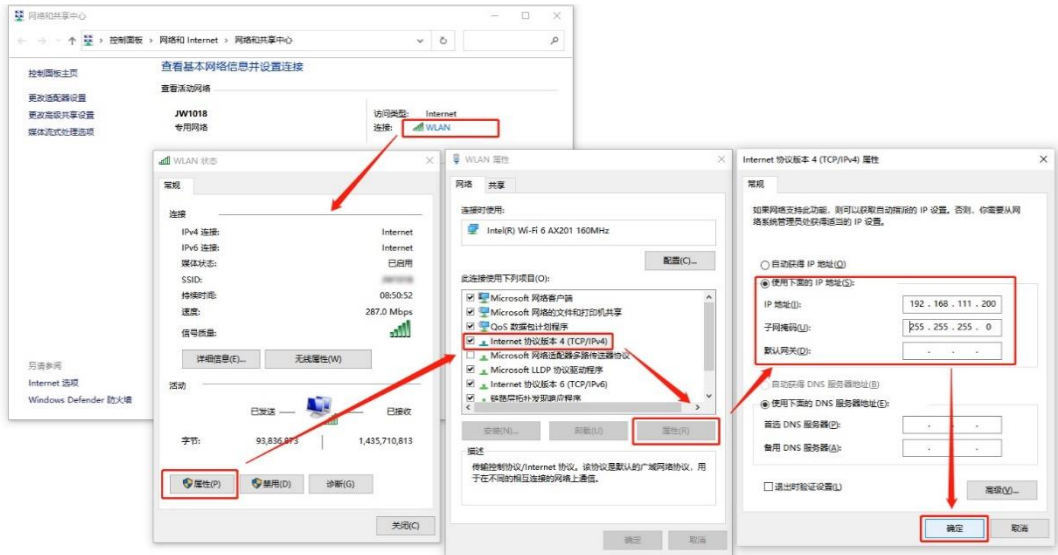

## 二、设置软件以管理员身份运行

●右键单击温控软件图标,打开 属性 > 兼容性 > 以管理员身份运行此程序, 点击应用, 后

续默认以管理员身份运行程序。

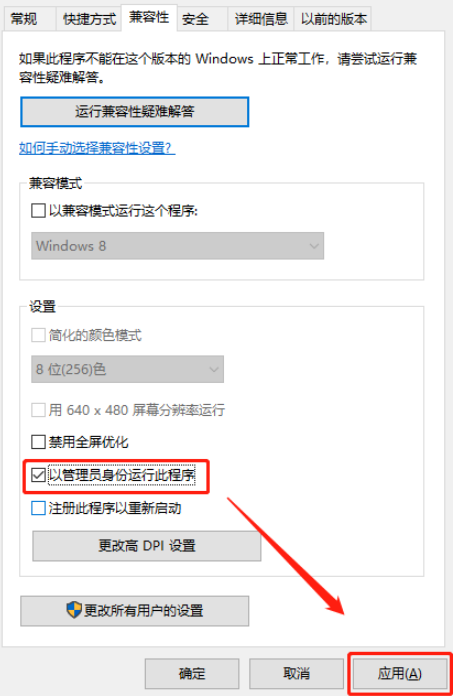

<sup>●</sup> 设置完成后, 电脑连接控制器, 双击启动程序即可。

# 界面介绍

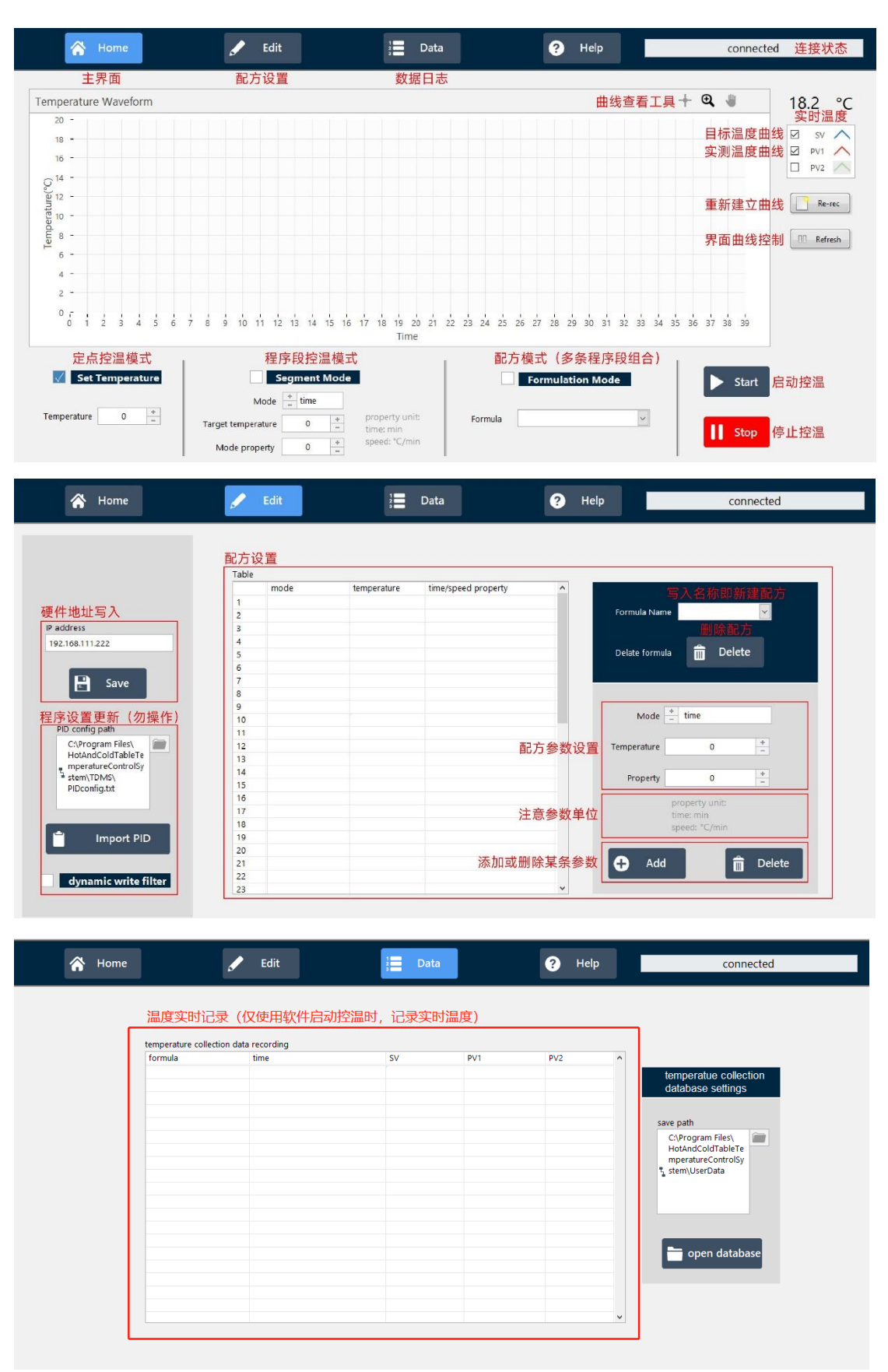

# 操作说明

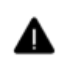

注意: 确认软件连接状态为: connected

### 一、定点温度模式

- **●进入 Home 主界面;**
- <sup>2</sup>勾选 Set Temperature, 设置定点控温模式;
- 输入目标温度;
- **<sup>◎点击 Start**, 开始控温, 点击 Stop 即可停止温控。</sup>

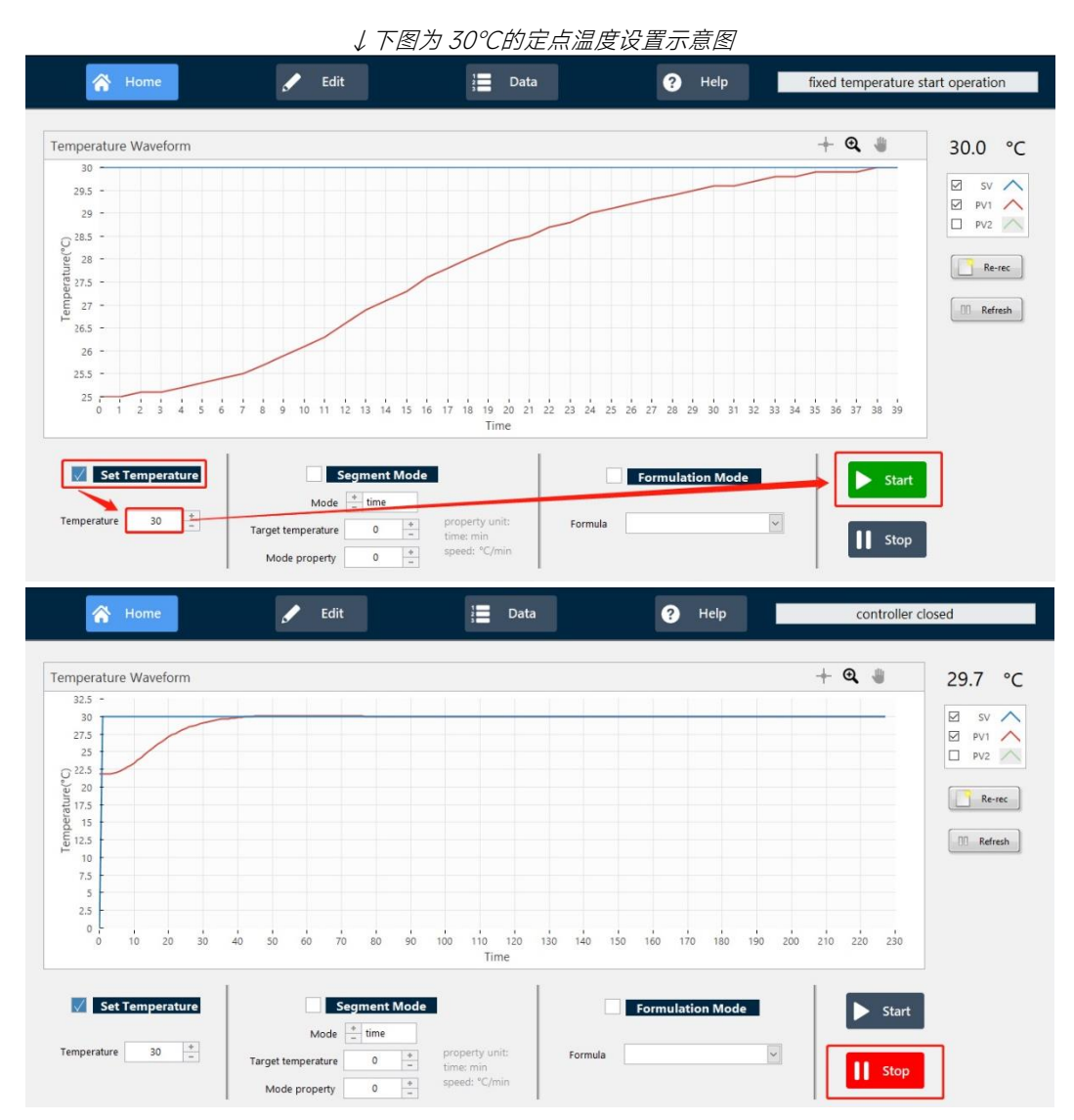

### 二、程序段温度模式

**O进入 Home 主界面;** 

<sup>2</sup>勾选 Segment Mode, 设置程序段控温模式;

<sup>3</sup>选择模式 (speed / time), 设置目标温度及模式参数;

**<sup>◎点击 Start**, 开始控温, 点击 Stop 即可停止温控。</sup>

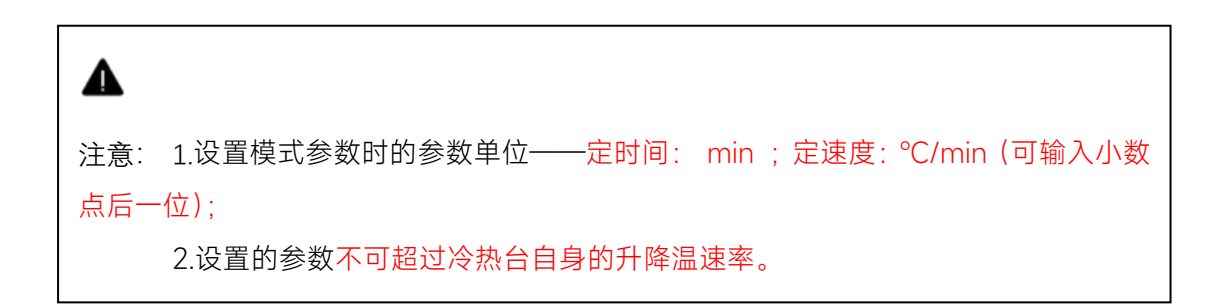

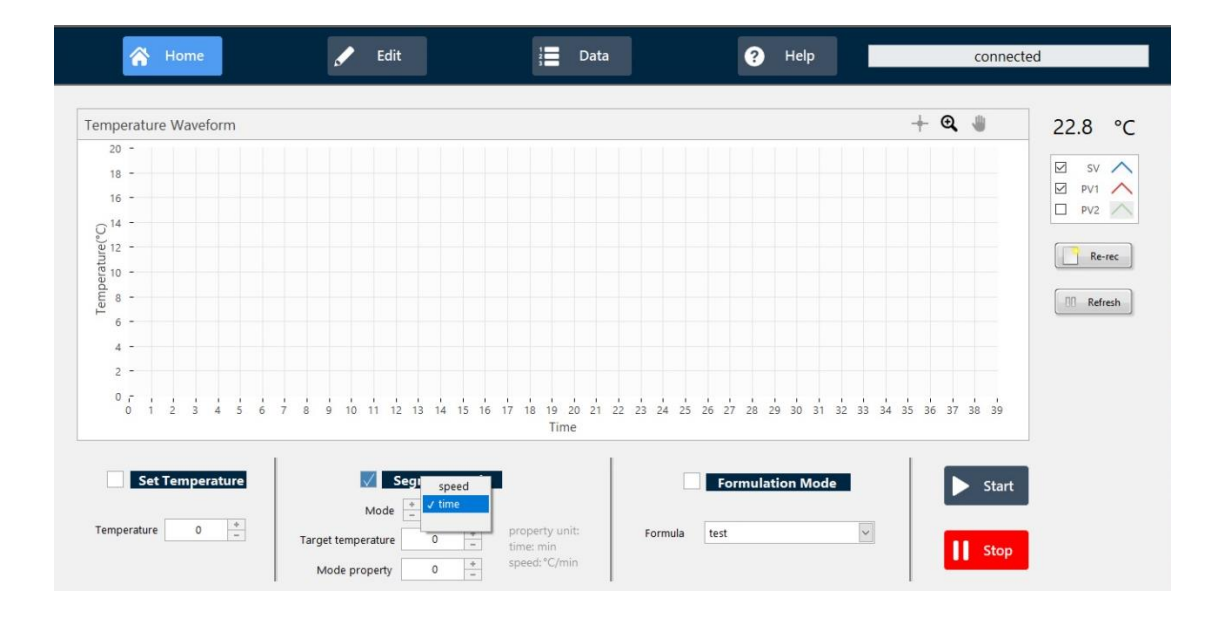

### Mode: time 定时间模式

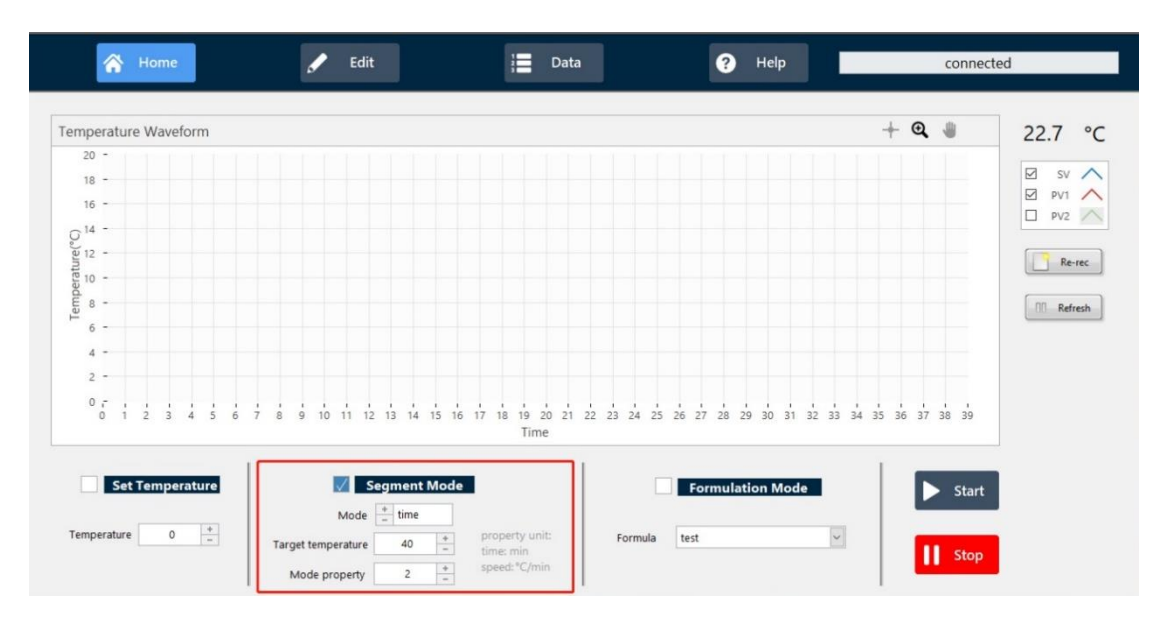

下图含义为:设置定时间的模式,从当前温度经过 2 分钟到达目标温度 40℃。

#### Mode: speed 定速度模式

下图含义为:设置定速度的模式,以 10℃/min 的速度到达目标温度 40℃。

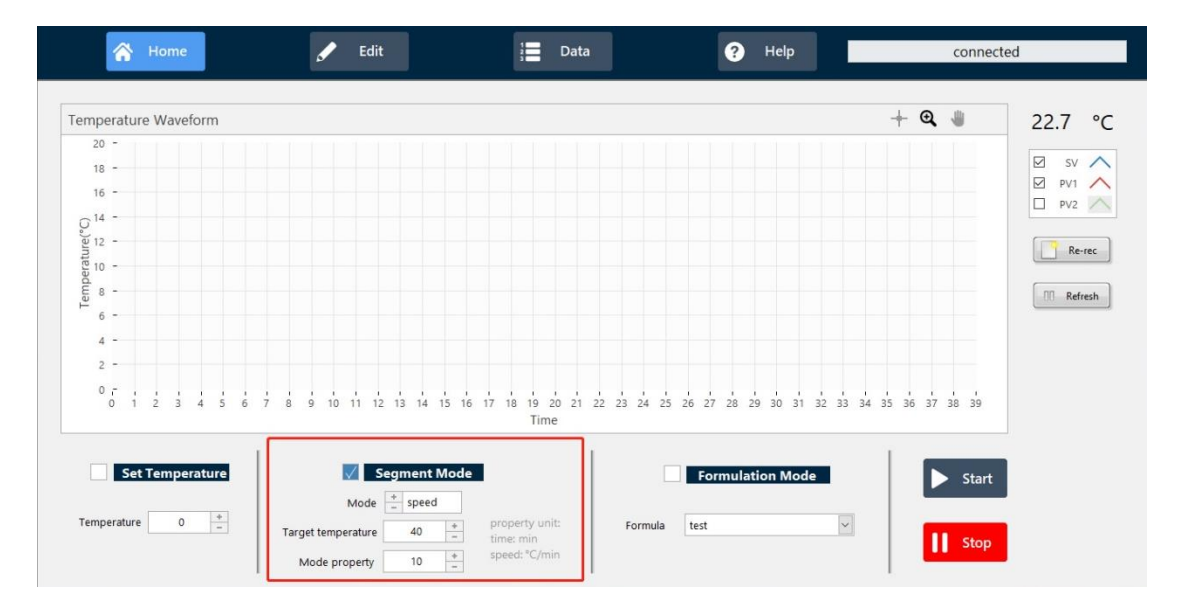

### 三、配方模式(多条程序段组合)

**●进入 Edit 配方设置界面;** 

**<sup>2</sup>Formula Name** 输入配方名称, 回车完成名称设置;

<sup>3</sup>多条程序段设置: 选择模式 (speed / time), 设置目标温度及模式参数, 点击 Add 写入 一条程序段;表格中选择一条程序段,点击 Delete 删除;

完成配方设置;

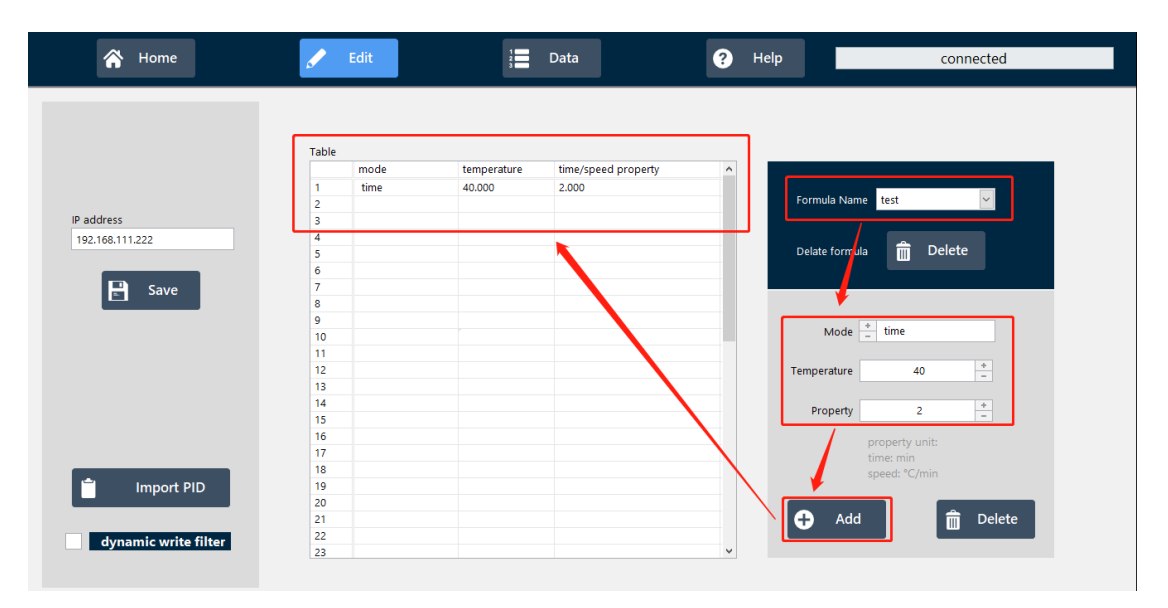

**<sup>■进入 Home 主界面;勾选 Formulation Mode** 配方模式,选择配方;</sup>

#### **6** 点击 Start, 开始控温, 点击 Stop 即可停止温控。

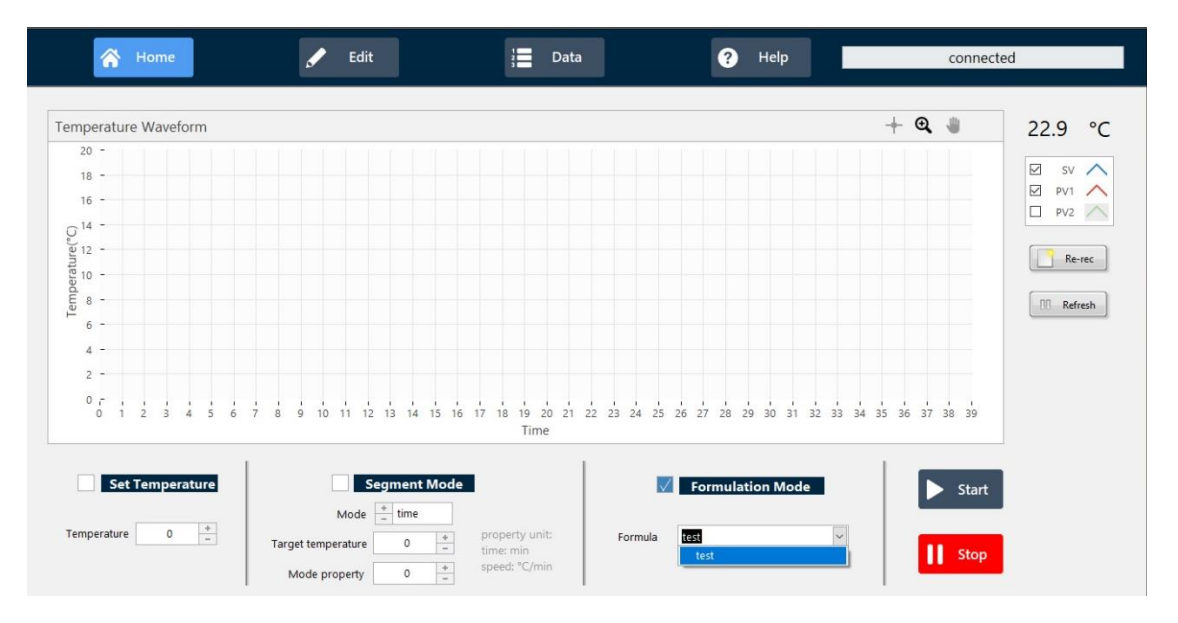

### 四、Re-rec 功能

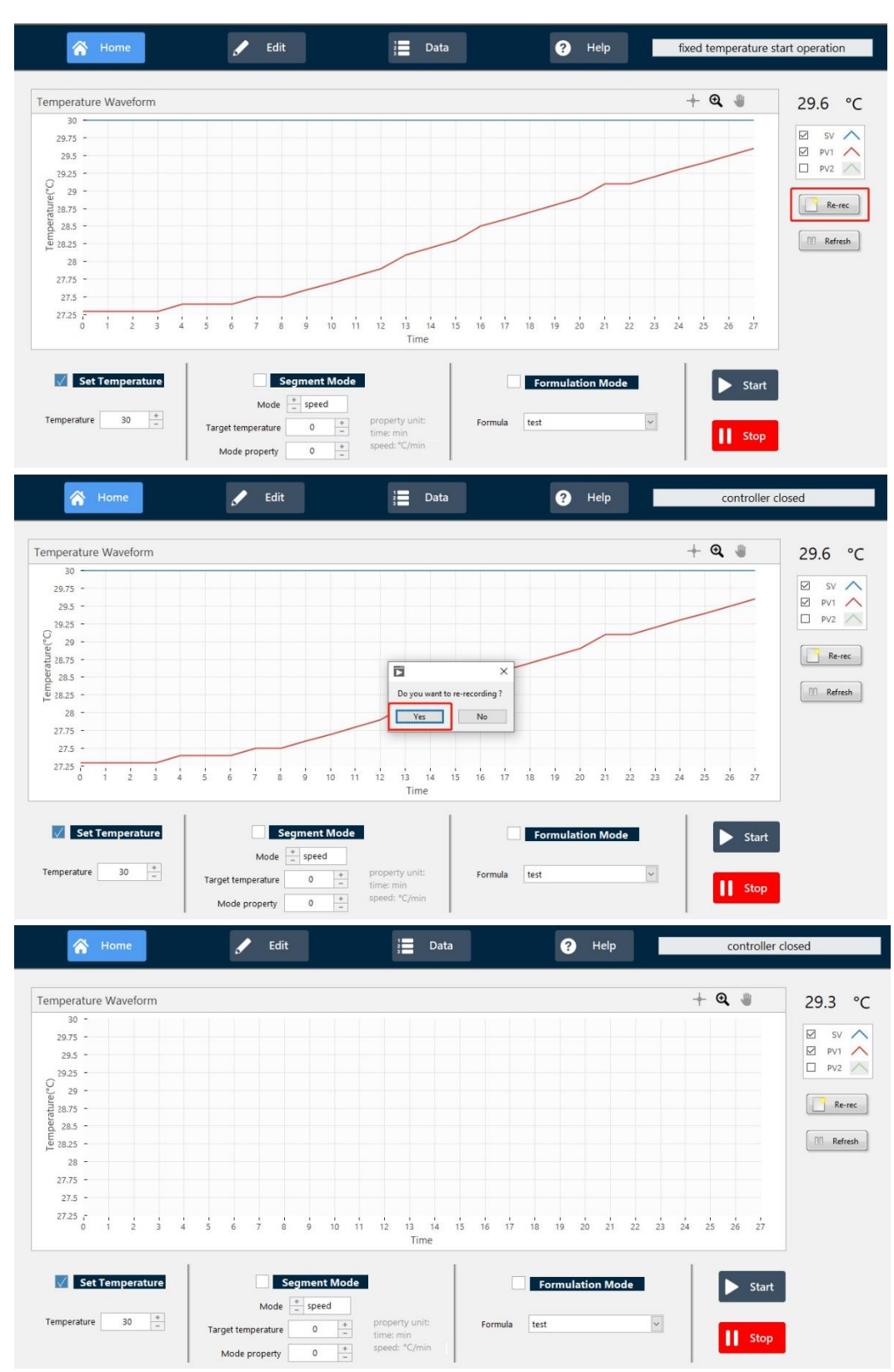

#### **O点击 Re-rec 后, 当前界面曲线图将被清空, 数据将重新记录;**

<sup>●历史曲线会储存在用户定义的文件夹中,文件路径可在 Data 中查看。</sup>

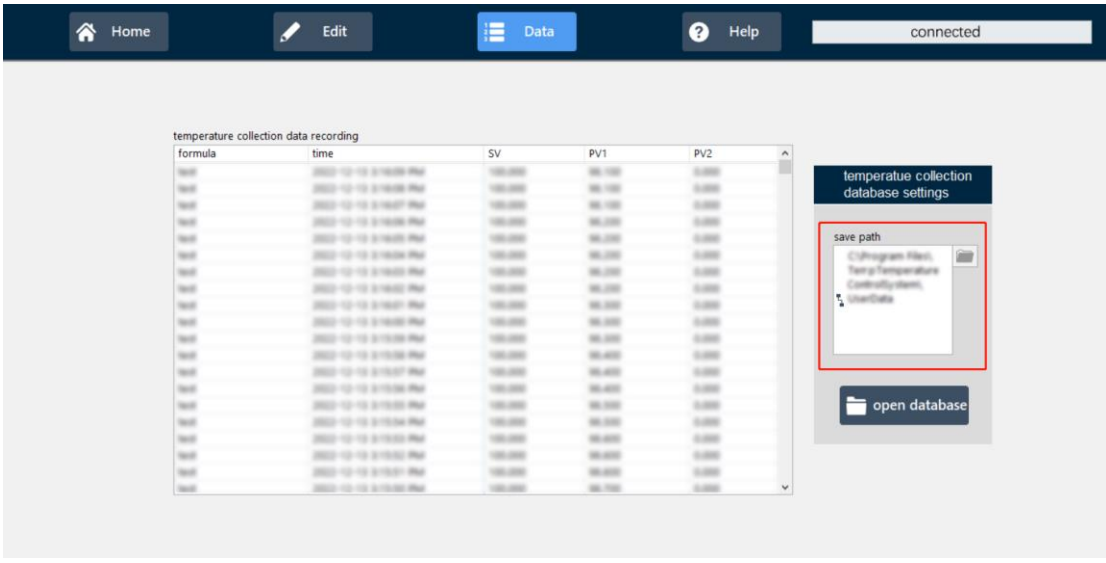

## 五、Refresh 功能

 $\begin{tabular}{|c|c|} \hline \textbf{Temperature} & \textbf{[}} \end{tabular}$ 

 $\circ$  $\frac{\bullet}{\bullet}$ 

 $\overline{\phantom{a}}$  Edit Data  $\bullet$  Help all segment completed  $\bigotimes$  Home  $+$  a  $*$ Temperature Waveform 25.0 °C  $600 \begin{array}{|l|l|} \hline \boxtimes & \text{sv} \\\hline \boxtimes & \text{pv1} \\\hline \Box & \text{pv2} \\\hline \end{array}$  $500 400$ rature(°C)  $300 \begin{array}{|c|c|} \hline \quad \quad \text{Re-rec}\quad \quad \end{array}$  $200$ emper  $[ \begin{array}{ccc} \text{III} & \text{Refresh} \end{array} ]$  $100$  $\frac{1}{2}$  $-100 -200$   $\frac{1}{0}$ -<br>6000 7000 8000 9000 10000 11000 12000 13000 14000 15000 16000 17000<br>Time  $2000$  $1000$  $3000$  $4000$  $5000$ Set Temperature  $\sqrt{\text{Seq}}$ nent Mode  $\sqrt{\phantom{a}}$  Formulation Mode  $\blacktriangleright$  Start Mode  $\boxed{\div}$  speed

Formula test

 $\overline{\phantom{0}}$ 

II Stop

property unit:<br>time: min<br>speed: "C/min

 $\frac{\Phi}{\pi}$  $25$ 

 $\frac{1}{4}$  $\overline{1}$ 

Target temperature

Mode property

**O点击 Refresh** 后, 可放大查看曲线; 再次点击 Refresh, 曲线继续实时显示。

# 退出程序

**①先点击 Stop** 停止控温,再点击⊠关闭按钮,并确认温度控制器停止工作(控制器仪表上 出现 M -0.0%);

**<sup>2点击 OK 退出系统;**</sup>

关闭设备电源。

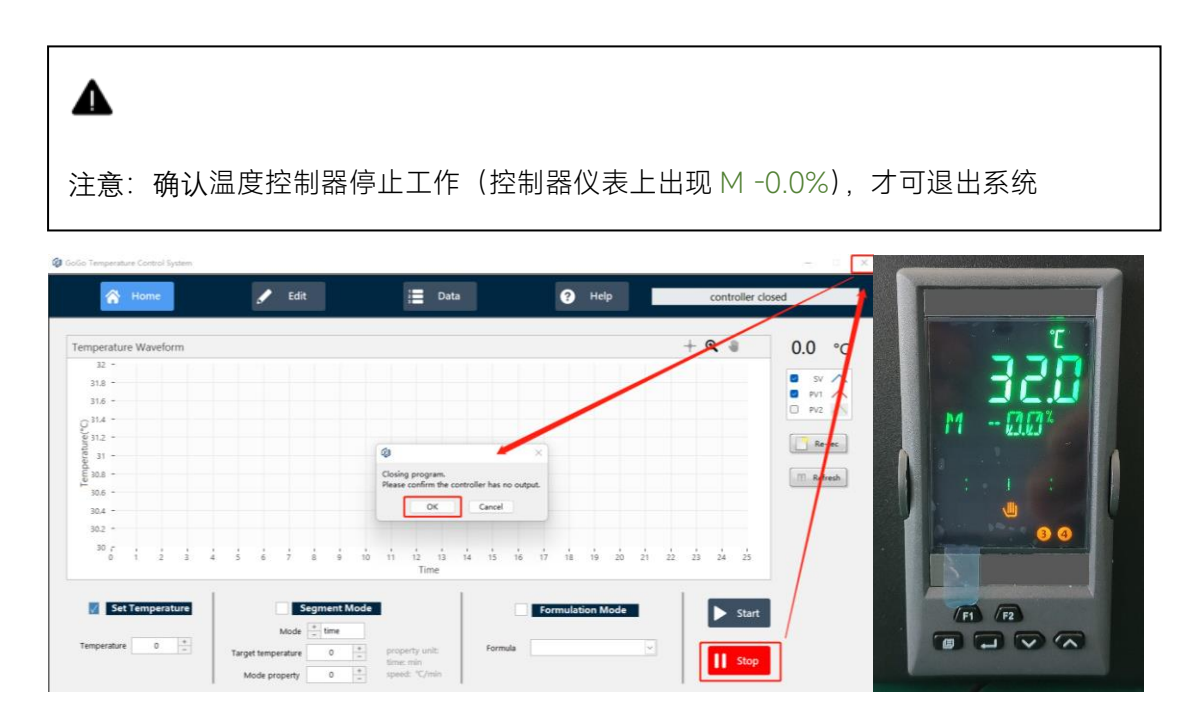